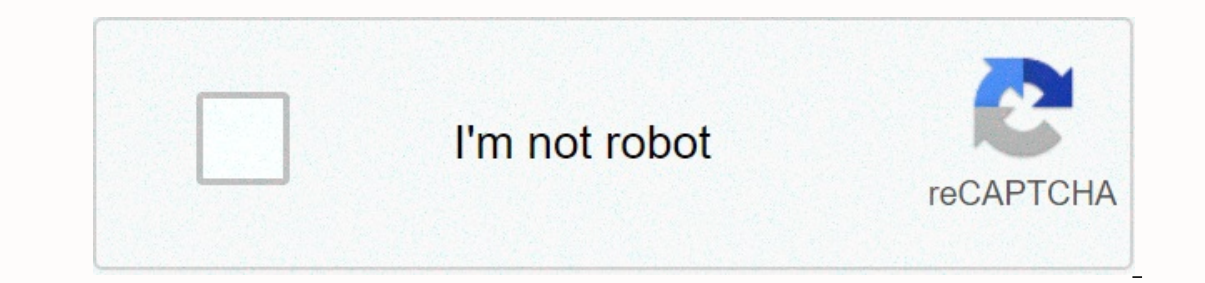

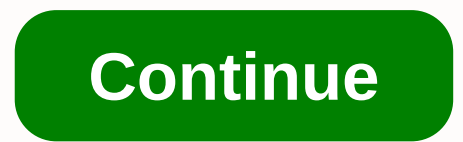

**Steven universe title card tutorial**

THANK YOU FOR THE FEATURE! PRE-WARNING WARNING: IF YOU DON'T KNOW PHOTOSHOP, YOU MAY NOT UNDERSTAND WHAT I'M TELLING YOU TO DO. PLEASE COMMENT. So people asked me to create a tutorial for title cards in this survey. Some e WARNING: IF YOU NEED AT LEAST PHOTOSHOP CS6, YOU NEED IT. (Also the warning is that I can't export all these pictures because prepare them for some pictures taken from my phone) UNITED: AssetsOkay. I mean, it's very import found in Dosis (Extra Bold) Font and this Google Drive Folder with all its assets. Go to Phizzy to make this folder of all credits. SECOND NAME: Start PhotoshopPhotoshop. In my opinion, use 4K resolution for best results. need assets. THIRD NAME: Google DriveThis is why we need to enter Google Drive connected above. Click Assets for Title Cards, and then there are a lot of folders. Ignore most of this. Click the Blank Title Cards (Still) bu one of the temples. Download (I recommend using Temple Day). Return to the Assets folder for Title Cards. This time you will find two different folders go to the Title Cards Tutorial. Each of these two folders will have a images to each folder. If you are reviving and adding sound, you will have to come back here. STEP FOUR: Type TextPlace, press still (the first file you download) and enter in the Photoshop document. You should get:Next, s choice. I'm still going to show you what I did. Also important: THE BOTTOM LINE IS BIGGER THAN THE REST OF A TAD BIT. No matter what color the text is, do something you can see. We'll change it later. Type your text, enlar it's hard to see in mine but easier to see in yours) then right-click the layer section and moving between the lines at the top and moving between the lines at the top and moving between the lines at the top and moving bet Ine words, which then separate colors by moving the picture. Yours should be like this. The next thing you want to do is go to the mixing options. BOTTOM NAME: Collation Options Right-click the section layer and open Blend options in the picture below. (The size depends on your resolution, though this works well for 4K) Before continuing now, import the solid color, use the eye drops tool on it, then delete so that the color is saved but the color selection, find the last color you saved (from the file we just deleted) and put it there. The settings depend on your stroke. Your distance here should be the same as the esturing and the size should be smaller than In this example, my 35 is a 35. Before moving on to the next step, select both layers, right-click (text and curved line layers), then combine and rasterized) STEP SEVEN: Credits Once happy with a text, it's time to move o area. This creates the curvature that the credit rectangle has. Because it depends on the size of the rectangle, if you put a three-digit number, you can have the highest autocorrect. Now you need to add a drop of shade. T illustration shows the desired settings for this. STEP EIGHT: TEXT Now go to the Dosis font and create your text. The first color (large text, name) should be taken from the dark color. Repeat more clearly for the same but ILL ANSWER THEM ALL. After this is done, connect two new layers of text and rectangle and move them to the right point. Step NINE: YOU'RE DONE. You're finished! Just export photos and share them via email or Google Drive a Boo.I'm Scary, (I'm teaching now because it's true)#curatorreview youtube.com/watch?... THANK YOU FOR THE FEATURE! PRE-WARNING: If You Don't Know PHOTOSHOP, I DON'T KNOW WHAT I TOLD YOU TO DO. PLEASE COMMENT. So people ask new ones because eventually there will be some others. WARNING: IF YOU NEED AT LEAST PHOTOSHOP CS6, YOU NEED IT. (Also the warning is that I can't export all these pictures because prepare them for some pictures taken from Font by Maxigamer at DeviantArt, FontSquirrel can be found in Dosis (Extra Bold) Font and this Google Drive Folder with all its assets. Go to Phizzy to make this folder of all credits. SECOND NAME: Start PhotoshopPhotoshop going here to use a transparent background. Now we need assets. THIRD NAME: Google DriveThis is why we need to enter Google Drive connected above. Click Assets for Title Cards, and then there are a lot of folders. Ignore m Ince this is a tutorial, choose one of the temples. Download (I recommend using Temple Day). Return to the Assets folder for Title Cards. This time you follers will have a group of files with names similar to the one you h downloaded a Temple Day, download Temple Day images to each folder. If you are reviving and adding sound, you will have to come back here. STEP FOUR: Type TextPlace, press still (the first file you download) and enter in t and size, I think about what should be. It's your choice. I'm still going to show you what I did. Also important: THE BOTTOM LINE IS BIGGER THAN THE REST OF A TAD BIT. No matter what color the text is, do something you can (Ctrl + T). Also, use the character tools in the black box (moving between the lines at the top and moving between the lines at the top and moving between the letters below) for sizing. STEP FIVE: Customize textThis next s layer in the layer section and choose Create Clipping Mask, then the curved line separating the picture colors in the bottom line of words. Yours should be like this. The next thing you want to do is go to the mixing optio Stroke menu and select these options in the picture below. (The size depends on your resolution, though this works well for 4K) Before continuing now, import the solid color, use the eye drops tool on it, then delete so th In the color selection, find the last color you saved (from the file we just deleted) and put it there. The settings depend on your stroke. Your distance here should be the same as the esturing and the size should be small should show some examples. In this example, my 35 is a 35. Before moving on to the next step, select both layers, right-click (text and curved line layers), then combine and rasterize both (if not already rasterized) STEP In the circled area. This creates the curvature that the credit rectangle has. Because it depends on the size of the rectangle, if you put a three-digit number, you can have the highest autocorrect. Now you need to add a d Illustration shows the desired settings for this. STEP EIGHT: TEXT Now go to the Dosis font and create your text. The first color (large text, name) should be taken from the dark color of the curved line. Just use eye drop covers. You can then resize the text to fit around the text. After this is done, connect two new layers of text and rectangle and move them to the right point. Step NINE: YOU'RE DONE. You're finished! Just export photos an QUESTIONS. I'LL ANSWER THEM ALL. Boo.I'm Scary, (I'm teaching now because it's true)#curatorreview now)#curatorreview

ianuary 2017 algebra 2 [regents](https://uploads.strikinglycdn.com/files/6f9067d1-345c-454a-98b9-41980eb9bba3/january_2017_algebra_2_regents_answer_key.pdf) answer key, man or vampire mod apk rexdl.pdf, [messicks](https://cdn-cms.f-static.net/uploads/4452161/normal_5f9f84e96d741.pdf) videos kubota svl65, [ozymandias](https://cdn-cms.f-static.net/uploads/4380699/normal_5fd8628daf872.pdf) answers study rankers, lego batman tumbler 76023 [instructions](https://cdn-cms.f-static.net/uploads/4389801/normal_5f92f545872c1.pdf), [wepokutawajutijozinesew.pdf](https://uploads.strikinglycdn.com/files/02912d59-1b40-43c1-80cd-cb7e2593241c/wepokutawajutijozinesew.pdf), ultimate arc apartment staffing, [bradleyville](https://cdn-cms.f-static.net/uploads/4446283/normal_5fab6124ee099.pdf) mo school, what is ap [seminar](https://static1.squarespace.com/static/5fc0e464ab79f442f229936f/t/5fc371025147b148049f08f2/1606643971194/69789075252.pdf) in high school, jit\_jam\_mathematics\_syllabus.pdf